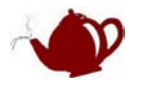

# BHS-STM32 实验指导

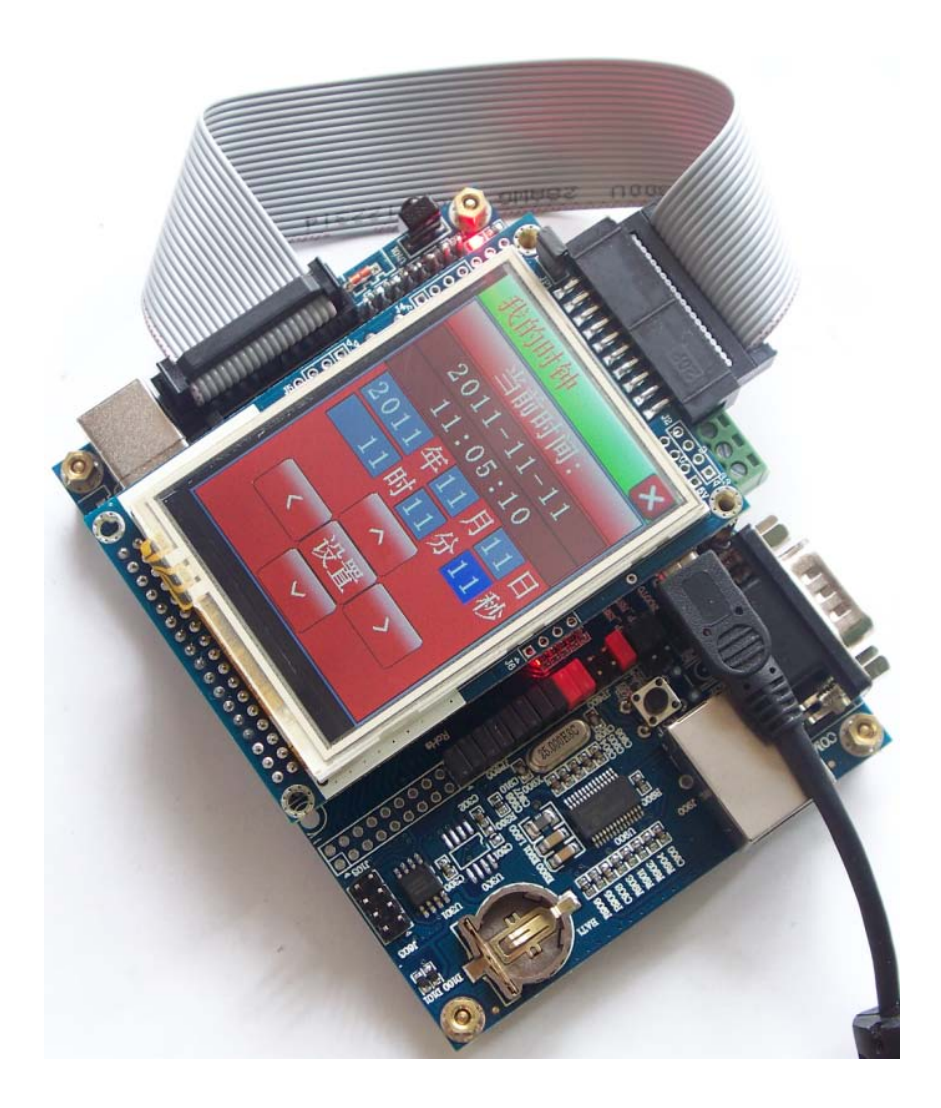

#### 本文是入门教程,高手请飘过…

提供的例程有使用 MDK 配置文件初始化芯片外设,也有使用 ST 库函数 STM32F10xR.LIB, 选择哪种方式完全 看你个人习惯。

串口使用工具使用 SSCOM3.2 或者系统自带的超级终端,你自己也可以使用其他串口工具

QQ: 958664258 21IC 用户名:banhushui 交流平台:<http://blog.21ic.com/user1/5817/index.html> Email: [banhushui@163.com](mailto:banhushui@163.com) 淘宝店铺: [http://shop58559908.taobao.com](http://shop58559908.taobao.com/)

半壶水

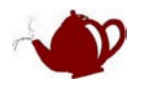

# 目录

<span id="page-1-0"></span>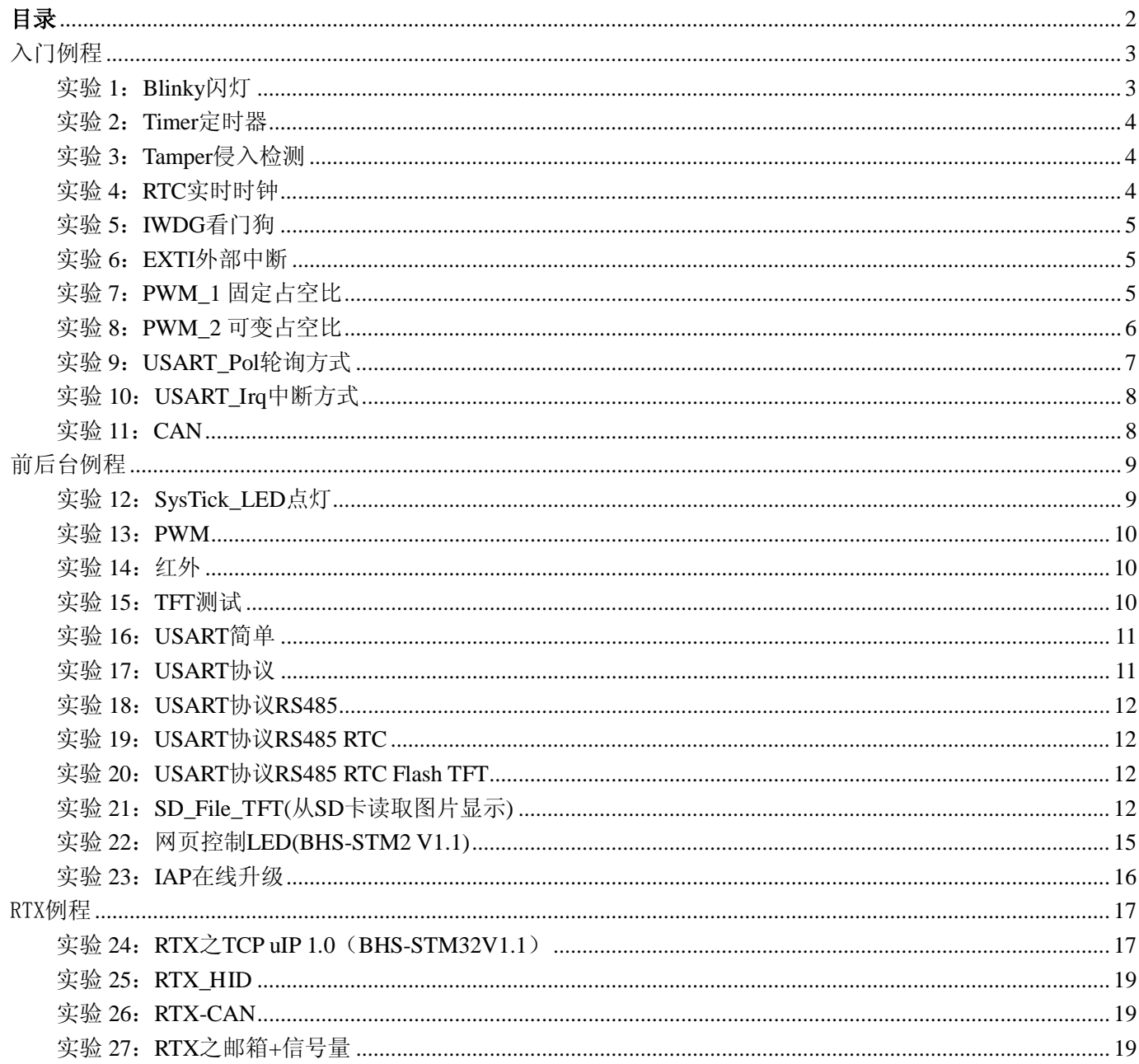

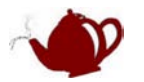

# <span id="page-2-0"></span>入门例程

入门例程在 \<u>BHS-STM32 程序\MCBSTM32 移植到BHS-STM32(入门例程</u> 文件夹里面,入门例 程使用MDK配置文件初始化芯片外设。MDK配置文件说明请参见《UV3.chm》和我写的另外一篇 文章:《MDK配置向导详解》

<span id="page-2-1"></span>实验 **1**:**Blinky** 闪灯

使用串口或者 CAN/RS485 时需要跳线设置

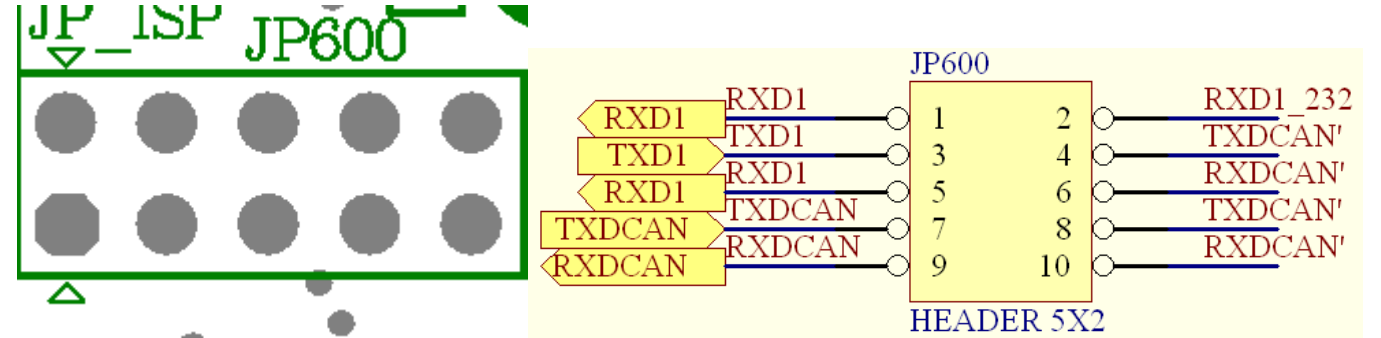

#### 注意:

1. 使用 RS485, 请将 JP600 的 1.2 7.8 9.10 断开, 3.4 5.6 短接

2. 使用 RS232, 请将 JP600 的 3.4 5.6 断开, 1.2 短接

3. 使用 CAN, 请将 JP600 的 1,2 3,4 5,6 断开, 7,8 9,10 短接

4. 本板 RS485 是使用 CAN 芯片实现的, 所以串口发送时, 禁止接收(参考例子)

本例子实现 LED 跑马灯功能,并且通过串口发送 AD0 的值, AD0 连接一个 NTC 温度电阻 STM32\_Init.c 文件中串口 1 配置如下: STM32\_Init.c 是 STM32 外设配置文件, 所有外设初始化都可以使用该配置文件

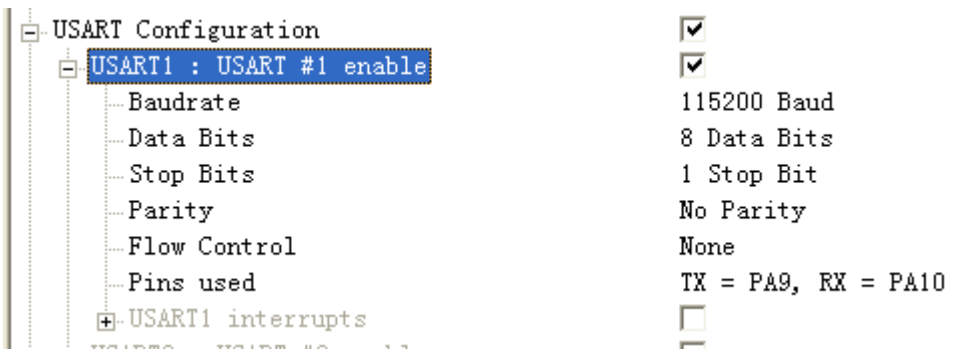

串口工具设置如下:

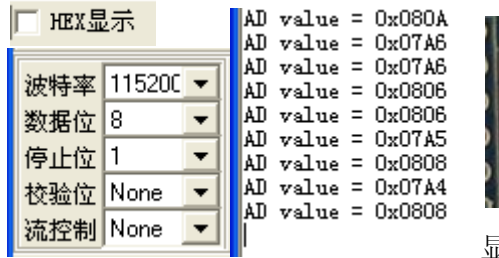

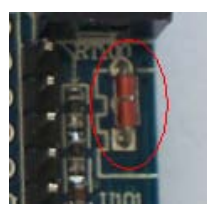

显示数据,用手触摸 NTC 温度电阻数字将变化

本例中使用系统时钟定时,定时时间 10ms

BHS-STM32 实验指导 半壶水 QQ: 958664258 email: banhushui@163.com

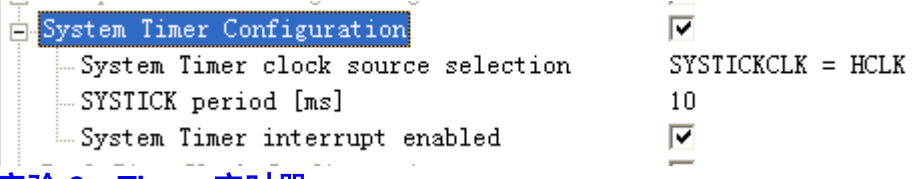

#### <span id="page-3-0"></span>实验 **2**:**Timer** 定时器

本例子实现 LED 跑马灯功能,与上例不同的是定时器使用 TIM1

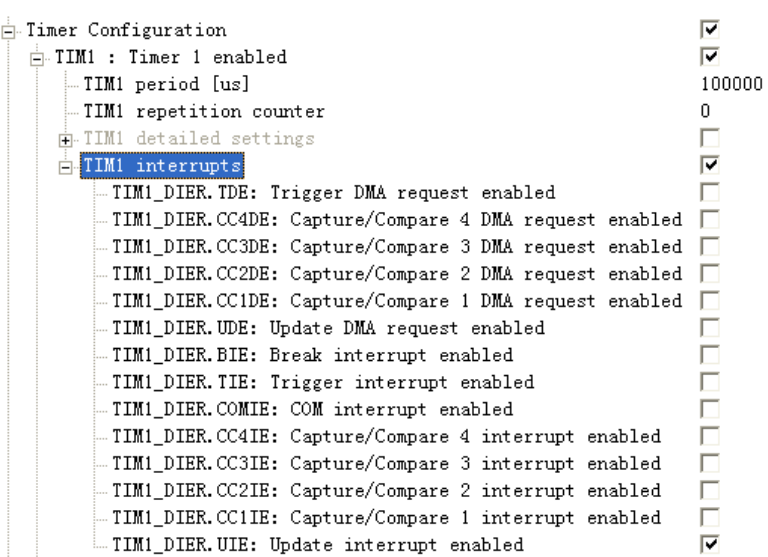

通过修改 TIM1 period[us]可以修改定时时间,从而修改 LED 闪烁频率

#### <span id="page-3-1"></span>实验 **3**:**Tamper** 侵入检测

本例子实现侵入检测功能,该功能脚位于 PC13 上,可设置为低电平/高电平触发 侵入检测配置

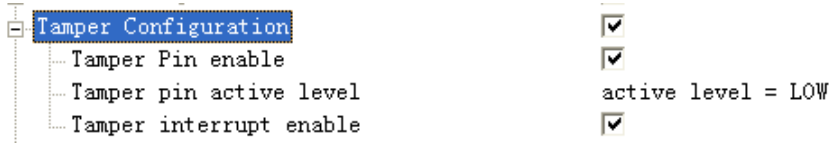

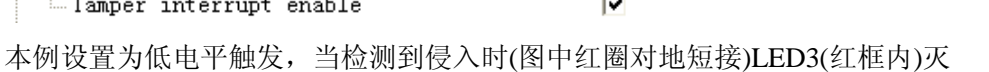

# <span id="page-3-2"></span>实验 **4**:**RTC** 实时时钟

RTC 实时时钟配置

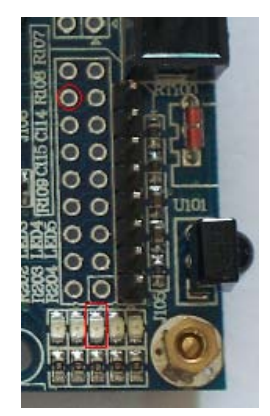

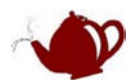

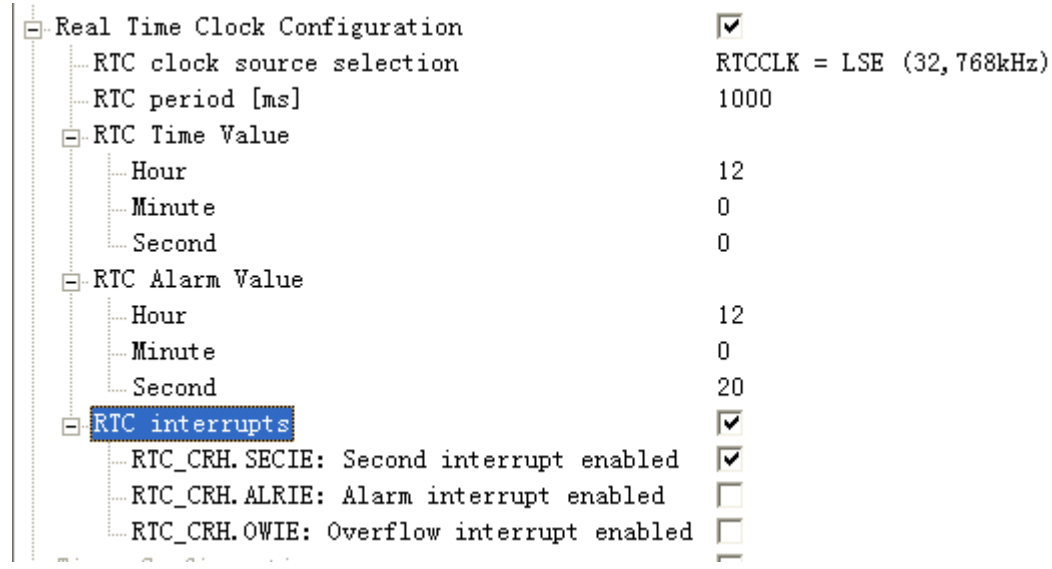

该例子用 RTC 产生 1 秒中断, 驱动 LED 闪烁

STM32 的 RTC 实际是一个 32 位的计数器, 要得到时分秒信号需要自己转换, 可以参考我 BHS-GUI 里面的例子

# <span id="page-4-0"></span>实验 **5**:**IWDG** 看门狗

本例子实现看门狗功能 看门狗配置如下:

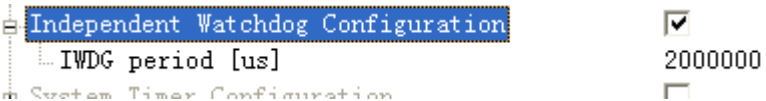

使用该例程时, 板上启动模式要与调试模式保持一致, 可以看到板上 LED 闪烁一段时间后系统将复位

# <span id="page-4-1"></span>实验 **6**:**EXTI** 外部中断

本例子实现外部中断功能 中断配置如下

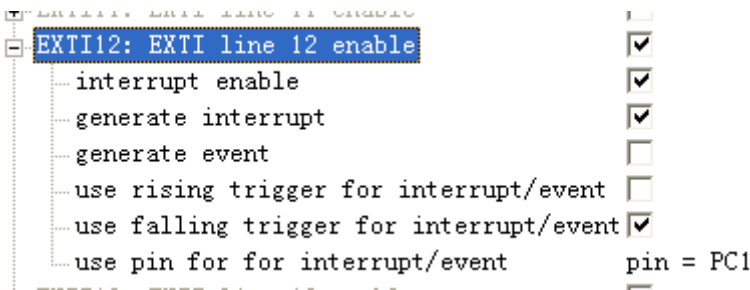

例子使用 PC12,由于 PC12 也连接红外接收,所以用红外遥控器对着接收头按下按键将看到 LED2 闪烁

 $\overline{2}$ 

#### <span id="page-4-2"></span>实验 **7**:**PWM\_1** 固定占空比

配置如下

BHS-STM32 实验指导 半壶水 QQ: 958664258 email: banhushui@163.com

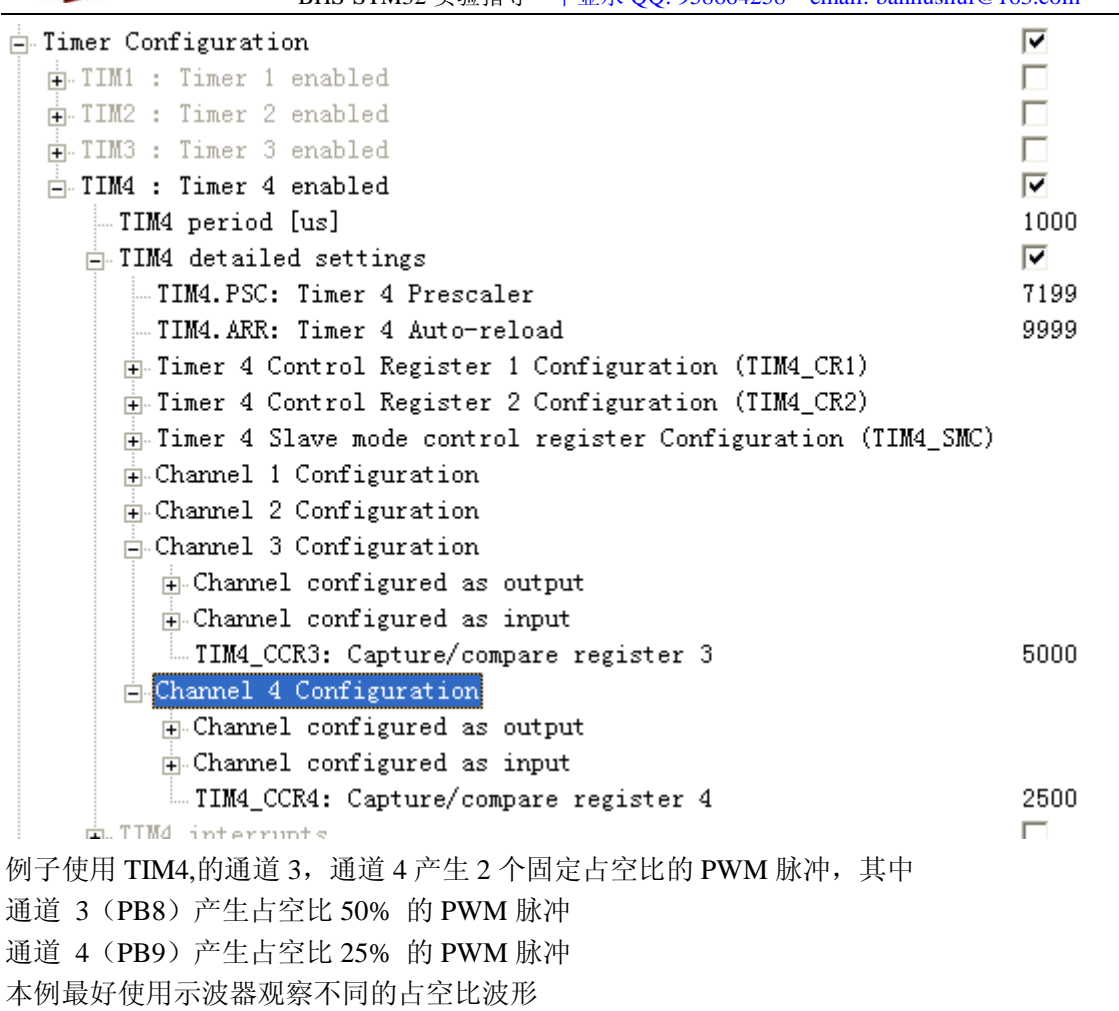

# <span id="page-5-0"></span>实验 **8**:**PWM\_2** 可变占空比

配置如下

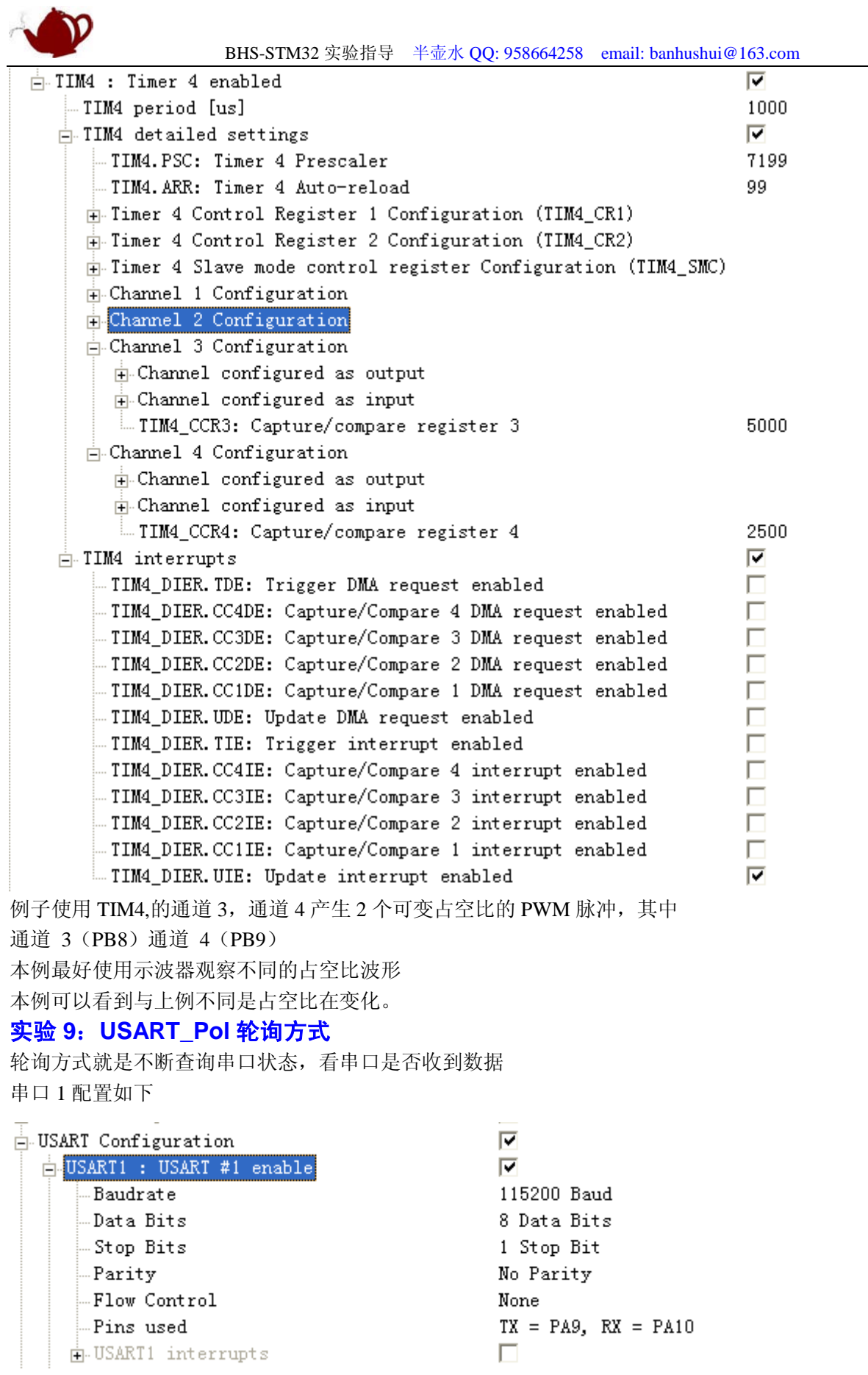

<span id="page-6-0"></span>串口工具设置如下:

□ HEX显示

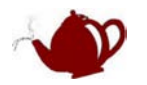

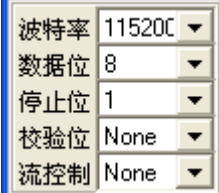

本串口程序是接收到什么字符就返回什么字符 Polling mode Serial I/O Example Press a key.  $1$ <br>You pressed '1'. Press a key. 2<br>You pressed '2'. Press a key.  $3$ <br>You pressed '3'.  $\begin{vmatrix} \texttt{Press a key. a} \\ \texttt{You pressed 'a'}. \end{vmatrix}$ Press a key. c<br>You pressed 'c'.

Press a key.

## <span id="page-7-0"></span>实验 **10**:**USART\_Irq** 中断方式

中断方式不再查询串口状态,这样 CPU 效率将显著提高

串口 1 配置如下

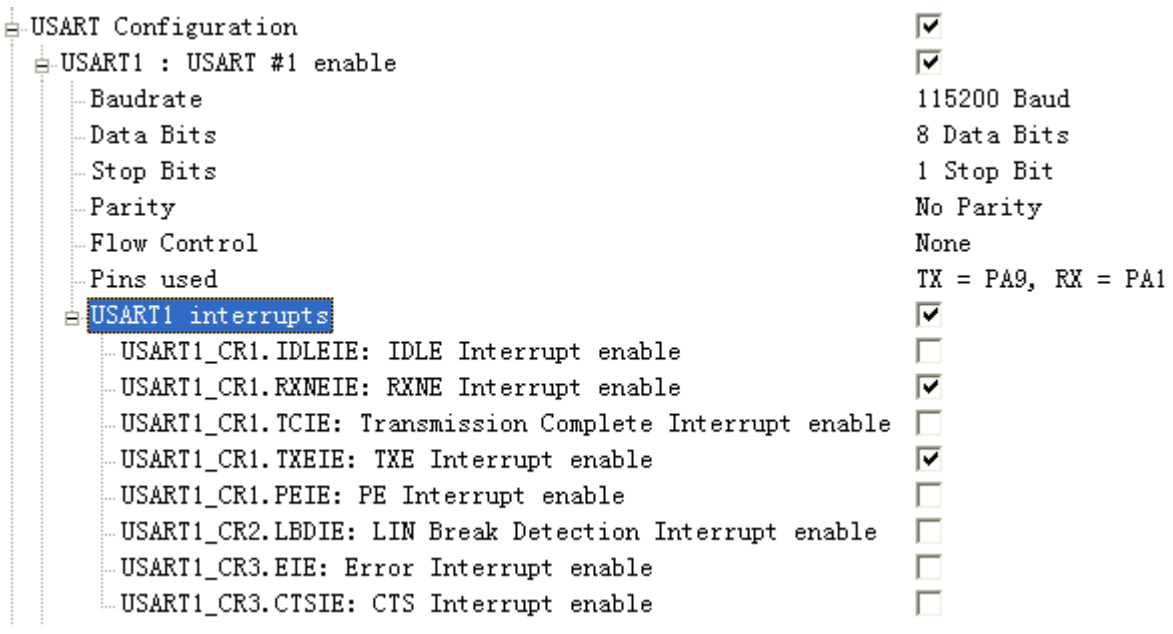

该程序功能与轮询方式例子一样只是实现方式不同而已

#### <span id="page-7-1"></span>实验 **11**:**CAN**

CAN 实验需要两个带 CAN 接口的板子

准备工作,准备两个 CAN 板子,连接两个 CAN 接口,两个板子都下载本程序。

本实验通过 CAN 总线控制另外一个板子的 LED2~LED5 闪烁的例子,如果通信正常可以看到两个板子的 LED 都 再闪烁, 如果通信失败或者断开通信线, LED 不再闪烁

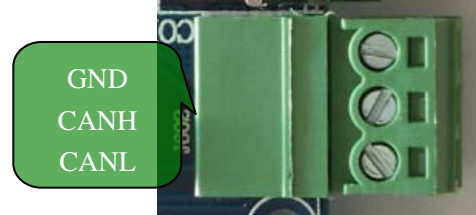

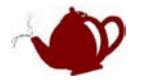

# <span id="page-8-0"></span>前后台例程

前后台例程在 \BHS-STM32 程序\前后台 文件夹里面,这个文件夹的例程不再使用MDK配置文件 初始化芯片外设,而是使用ST库函数STM32F10xR.LIB,因为你的安装路径和我的可能不同,所以 需要修改库文件路径,方法请参考《STM32 新手入门》, STM32F10xR.LIB路径在MDK安装目录下: \ARM\RV31\LIB\ST, 另外该库的源文件路径在\ARM\RV31\LIB\ST\STM32F10x; 库文件说明参考 《STM32F101xx与STM32F103xx固件函数库用户手册》

#### <span id="page-8-1"></span>实验 **12**:**SysTick\_LED** 点灯

同样是点灯的程序,本例使用系统时钟定时,系统初始化函数采用 ST 库函数: void SysTick\_Init(void)

{

 /\* SysTick end of count event each 1ms with input clock equal to 9MHz (HCLK/8, default) \*/ SysTick\_SetReload(9000); /\* Enable SysTick interrupt \*/ SysTick\_ITConfig(ENABLE); /\* Enable the SysTick Counter \*/ SysTick\_CounterCmd(SysTick\_Counter\_Enable); }

//下面是【实验 1】的系统时钟初始函数,要想弄明白请先了解 STM32 的寄存器

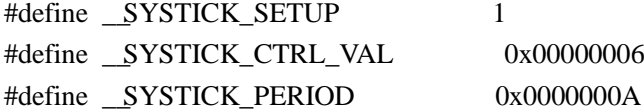

#if \_\_SYSTICK\_SETUP

/\*----------------------------------------------------------------------------

STM32 System Timer setup.

```
initializes the SysTick register
```

```
*----------------------------------------------------------------------------*/
```
\_\_inline static void stm32\_SysTickSetup (void) {

#if  $((SYSTICK\_PERIOD*(-SYSTICKCLK/1000)-1) > 0xFFFFFF$  // reload value to hrge #error "Reload Value to large! Please use 'HCLK/8' as System Timer clock source or smaller period" #else  $SysTick> LOAD =$  SYSTICK\_PERIOD\*(\_\_SYSTICKCLK/1000)-1; // set reload register SysTick->CTRL = \_SYSTICK\_CTRL\_VAL; // set clock source and Interrupt enable

 $SysTick->VAL$  = 0; // dear the counter  $SysTick > CTRL$  =  $SysTICK \text{ } CSR$  ENABLE;  $\ell$  enable the counter #endif } // end of stm32\_SysTickSetup #endif

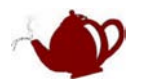

#### <span id="page-9-0"></span>实验 **13**:**PWM**

本例程的 PWM 使用 PA8 直接驱动扬声器, 运行程序可以听到扬声器声音在不断变化

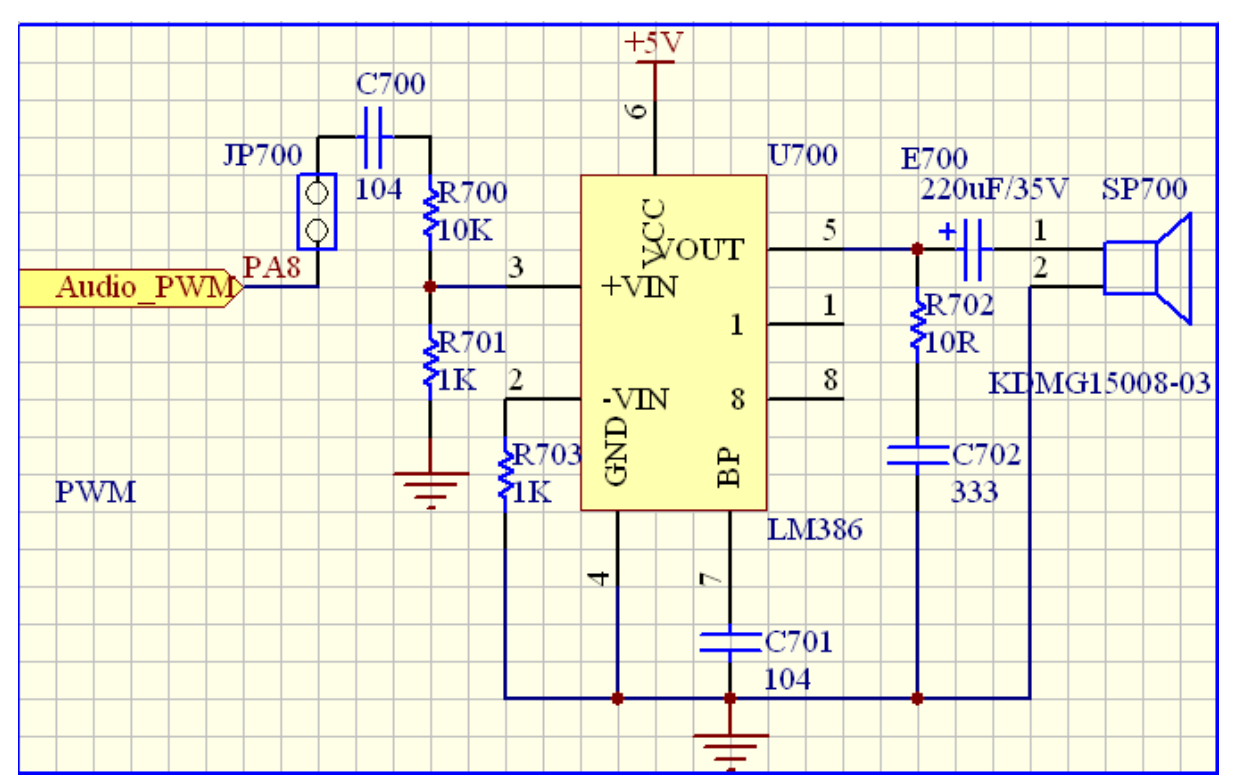

#### <span id="page-9-1"></span>实验 14: 红外

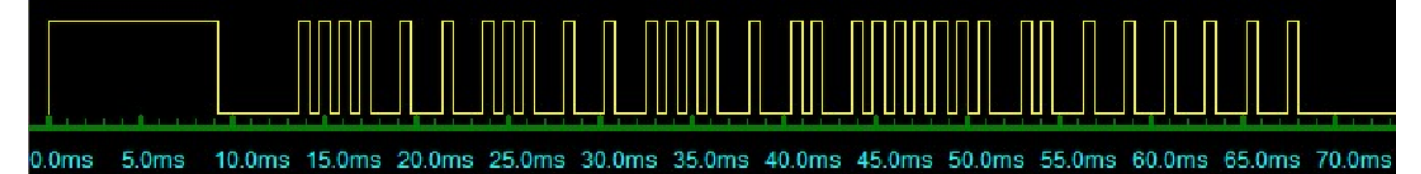

说明:图中波形是反向的 //红外数据格式 同步头 + 8bit 用户码 + 8bit 用户码反码 + 8bit 数据 + 8bit 数据反码

//同步头: 9ms 低电平,4.5ms 高电平 数据: //0.5ms 低电平,0.5ms 高电平 ==BIT 0 //0.5ms 低电平,1ms 高电平 ==BIT 1

连续码: 9ms 低电平+2.2ms 高电平+0.6ms 低电平

上面的时间是个大概值,不一定精确 \*/

接收到红外信号 LED 将交替亮灭

### <span id="page-9-2"></span>实验 **15**:**TFT** 测试

本例是简单的 TFT 测试,只是输出单色测试 TFT 模块是否正常工作,如果工作支持可以看到 TFT 模块分别显示 红绿蓝颜色

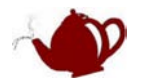

<span id="page-10-0"></span>实验 **16**:**USART** 简单 本例是简单串口程序 串口工具设置如下:

 $-$  . . . .  $-$ 

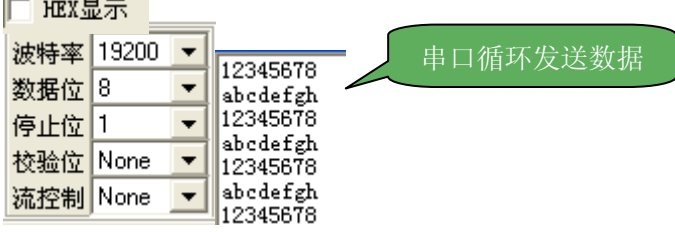

通过调用 ST 库函数配置串口

void USART\_InitConfig(uint32 BaudRate)

{USART\_InitTypeDef USART\_InitStructure;

USART\_InitStructure.USART\_BaudRate = BaudRate;

USART\_InitStructure.USART\_WordLength = USART\_WordLength\_8b;

USART\_InitStructure.USART\_StopBits = USART\_StopBits\_1;

USART\_InitStructure.USART\_Parity = USART\_Parity\_No;

USART\_InitStructure.USART\_HardwareFlowControl = USART\_HardwareFlowControl\_None;

USART\_InitStructure.USART\_Mode = USART\_Mode\_Rx | USART\_Mode\_Tx;

USART\_Init(USART1, &USART\_InitStructure); /\* Configure USART1 \*/

USART\_ITConfig(USART1, USART\_IT\_RXNE, ENABLE); /\* Enable USART1 Receive and Transmit interrupts \*/

//USART\_ITConfig(USART1, USART\_IT\_TXE, ENABLE);

USART\_Cmd(USART1, ENABLE); /\* Enable the USART1 \*/

}

USART\_InitConfig(19200);

#### <span id="page-10-1"></span>实验 **17**:**USART** 协议

本例是一个带协议的串口 RS232 程序,通信协议详见我提供的文档《BHS-STM32 IAP 通讯协议 V0.2》 该程序需要配合 PC 软件实现, BHS-STM32-ISP-IAP V1.2

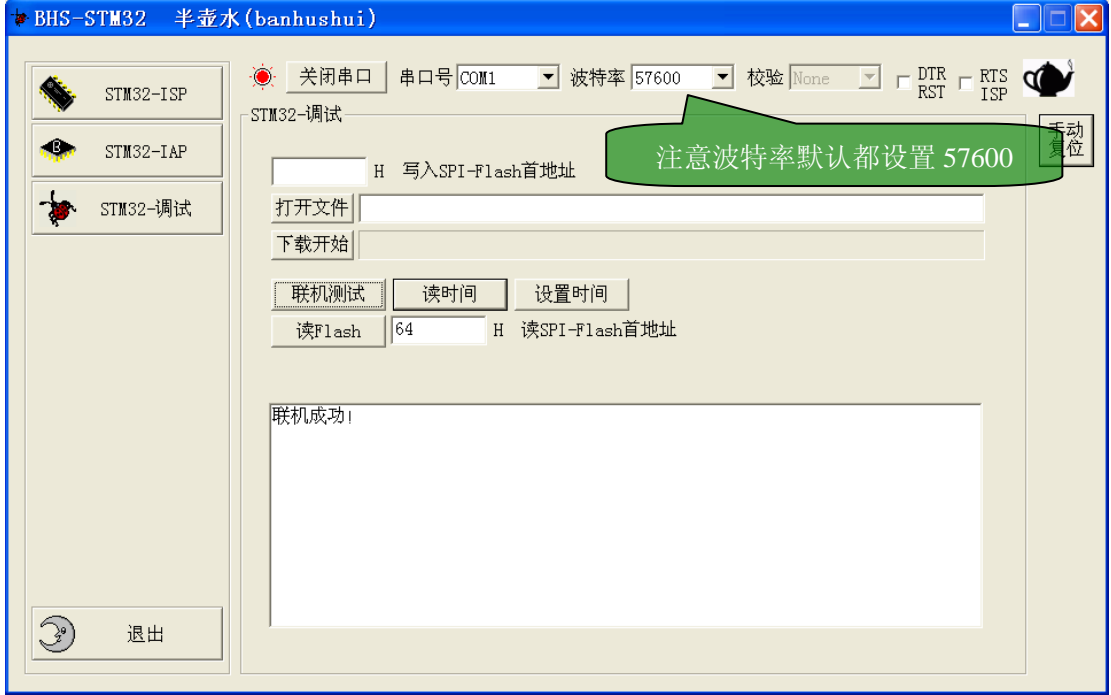

本例只支持【联机测试】功能,其他命令都返回不支持,下面的例程将介绍复杂的功能

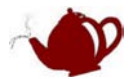

#### <span id="page-11-0"></span>实验 **18**:**USART** 协议 **RS485**

本例是一个带协议的串口 RS485 程序, RS485 收发器是和 CAN 复用的, CAN, RS485 都是差分信号, CAN 发 送时同时接收,所以做 485 使用时发送数据必须禁止数据接收。

本例功能与实验 17 完全相同,只是通信接口芯片使用 RS485, 另外使用 RS232 同样可以通信,注意使用 RS232 和 RS485 的跳线设置,本文档最前面有说明

#### <span id="page-11-1"></span>实验 **19**:**USART** 协议 **RS485 RTC**

本例是一个带协议的串口 RS485 程序, 在实验 18 基础上增加 RTC 功能,该程序的 RTC,提供年月日,时分秒 算法

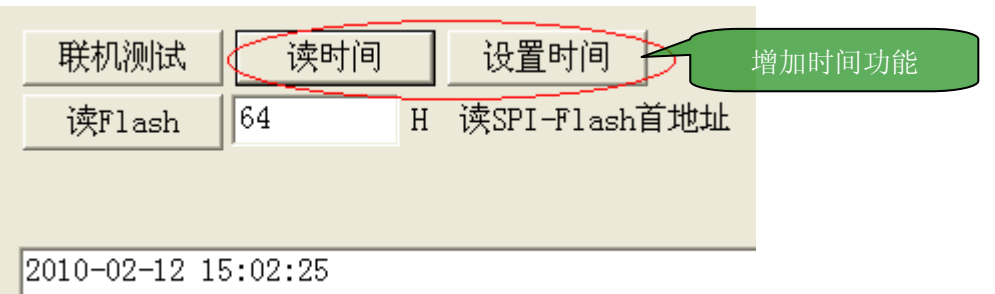

#### <span id="page-11-2"></span>实验 **20**:**USART** 协议 **RS485 RTC Flash TFT**

本例是一个带协议的串口 RS485 程序, 在实验 19 基础上增加 SPI-FLASH 读操作, 增加 TFT 驱动

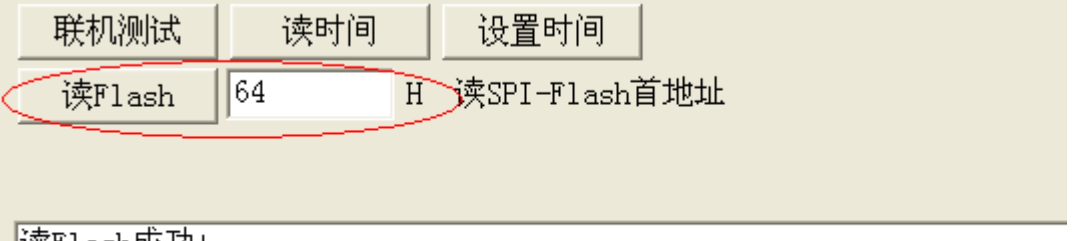

|读Flash灰功!

#### <span id="page-11-3"></span>实验 **21**:**SD\_File\_TFT(**从 **SD** 卡读取图片显示**)**

本例是一个从 SD 卡读取图片文件显示到 TFT 上的程序,使用时将【将此文件夹里的文件复制到 SD 卡】文件夹 里的文件先复制到 SD 卡上, 将 SD 卡插入板子卡座内。开发板串口 1 连接电脑串口, 程序将通过串口调试工具 输入命令显示图片,如果提示找不到 File\_Config.h 文件,请将文件夹下的 File\_Config.h 复制到 MDK 安装目录 \ARM\RV31\INC

命令解释:

dir 显示所有文件

disp name 在 TFT 上显示图片例: disp mm1.bin 文件系统使用了 MDK 自带的文件系统库 FS\_CM3.lib, 详细说明请参见《rlarm.chm》 串口设置如下

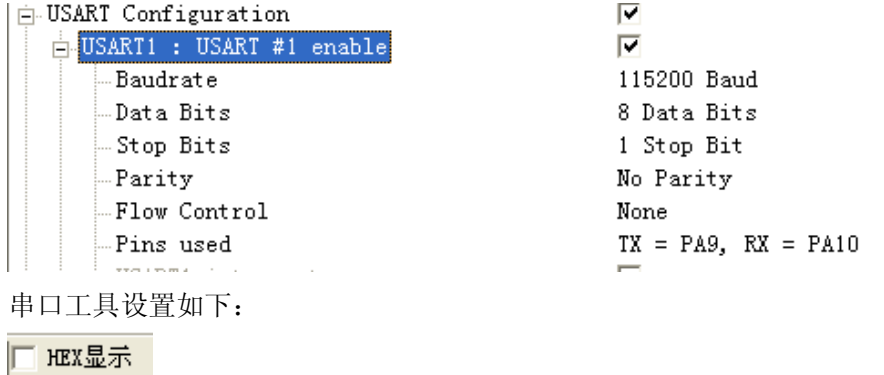

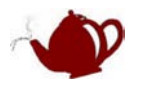

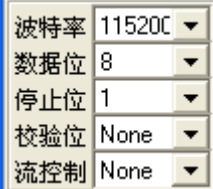

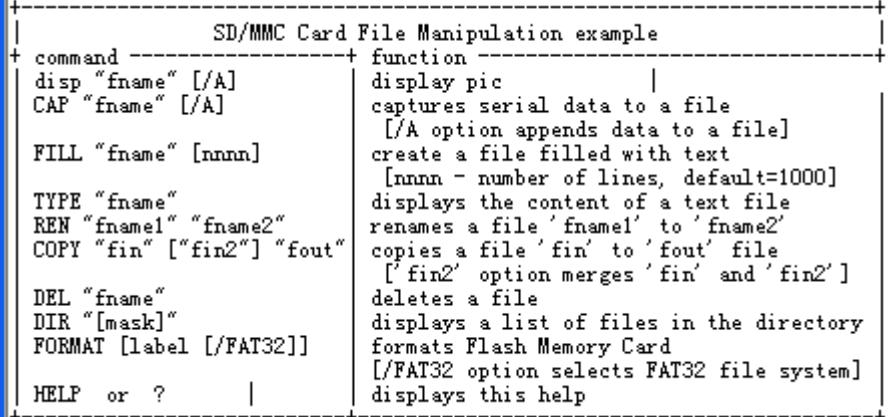

press any key

П

按任意键直到出现 Cmd>为止

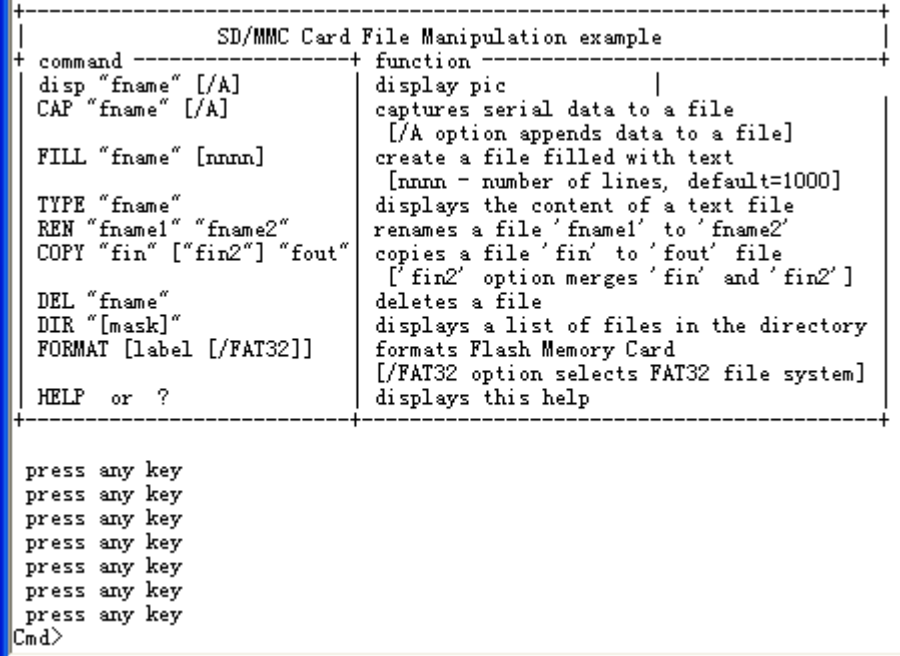

输入 dir 命令查看 SD 卡上文件

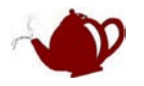

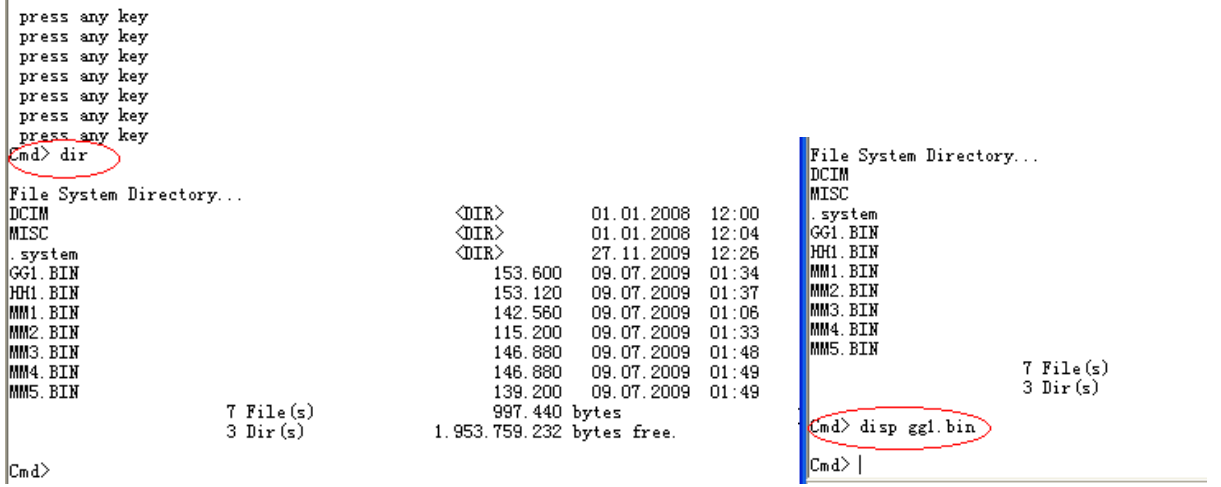

输入 disp gg1.bin 后看 TFT 是不是有图片显示出来了

继续输入命令

Cmd> disp gg1.bin Cmd> disp mm1.bin Cmd> disp mm2.bin Cmd> disp\_mm3.bin

Cmd> disp mm4.bin

图片文件是经过处理的,处理工具软件:Image2Lcd V2.9,参数设置如下

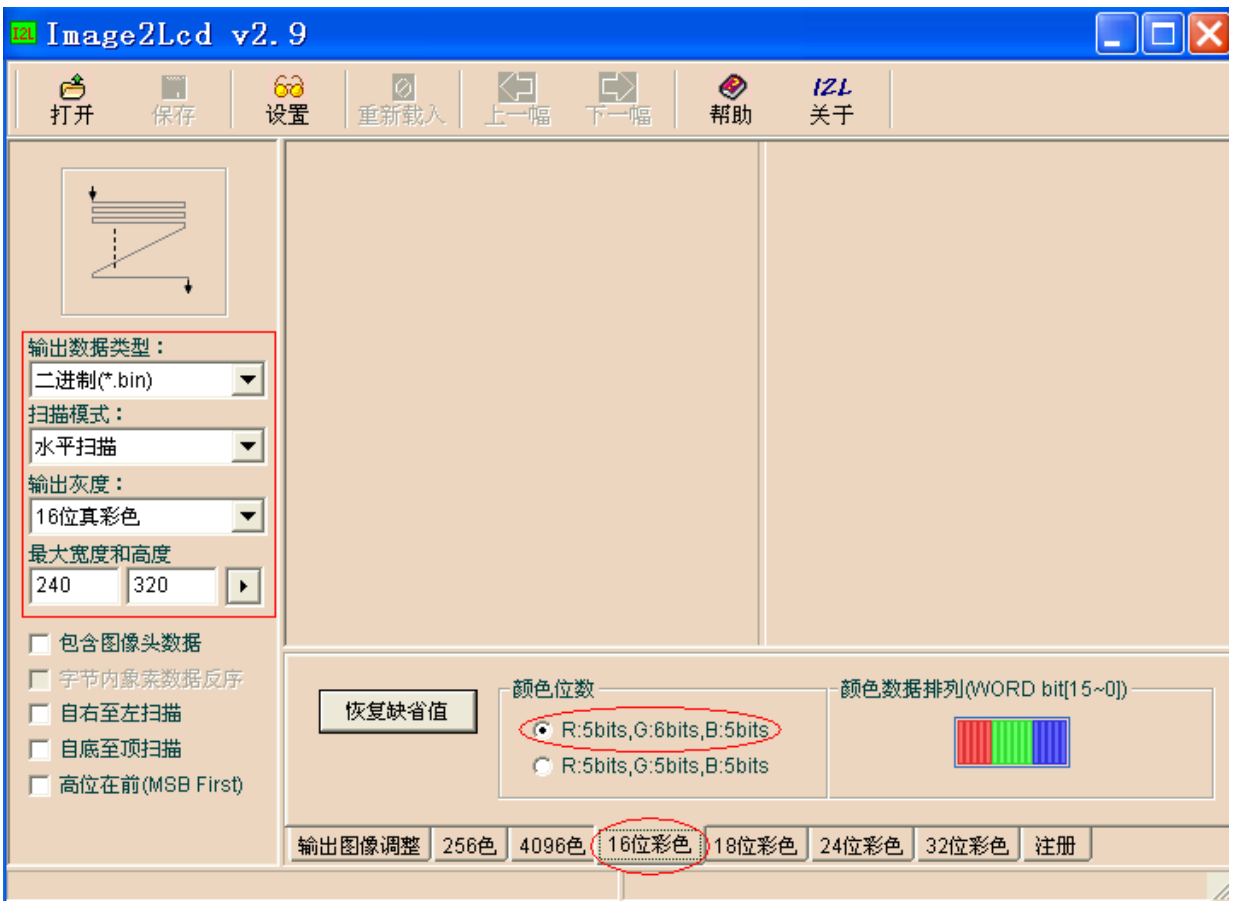

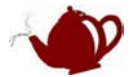

```
有朋友说没提供文件写的例子,其实文件写也挺简单,例子如下:
void testWriteFile(void)
{ 
    FILE *file;
    char *fname="test.txt";
    U8 buf8[100];
   U32 buf32[100]={0, 0xaa55, 0x55aa};
   file = fopen (fname, "a"); \frac{1}{2} /* open a file for writing \frac{1}{2} /*
   if (file == NULL)
    {
    }
    else
    {
        memset(buf8, 0, 10);
        memset(buf8+10, 0xaa, 10);
        memset(buf8+20, 0x55, 10);
        fwrite (buf8, 1, 30, file);
        fwrite (buf8, 1, 2, file);
        fwrite (buf32, 4, 3, file);
      fclose (file); \frac{1}{2} /* dose the output file \frac{1}{2} /*
    }
```
#### }

#### <span id="page-14-0"></span>实验 **22**:网页控制 **LED(BHS-STM2 V1.1)**

本例是一个简单的 WEB 程序,通过网页控制 LED 的亮灭,程序默认 IP 是 192.168.1.100 要使用该例程需要将你电脑 IP 设置为同一个网段:192.168.1.xxx 使用提供的交叉网线连接好开发板和电脑的网口

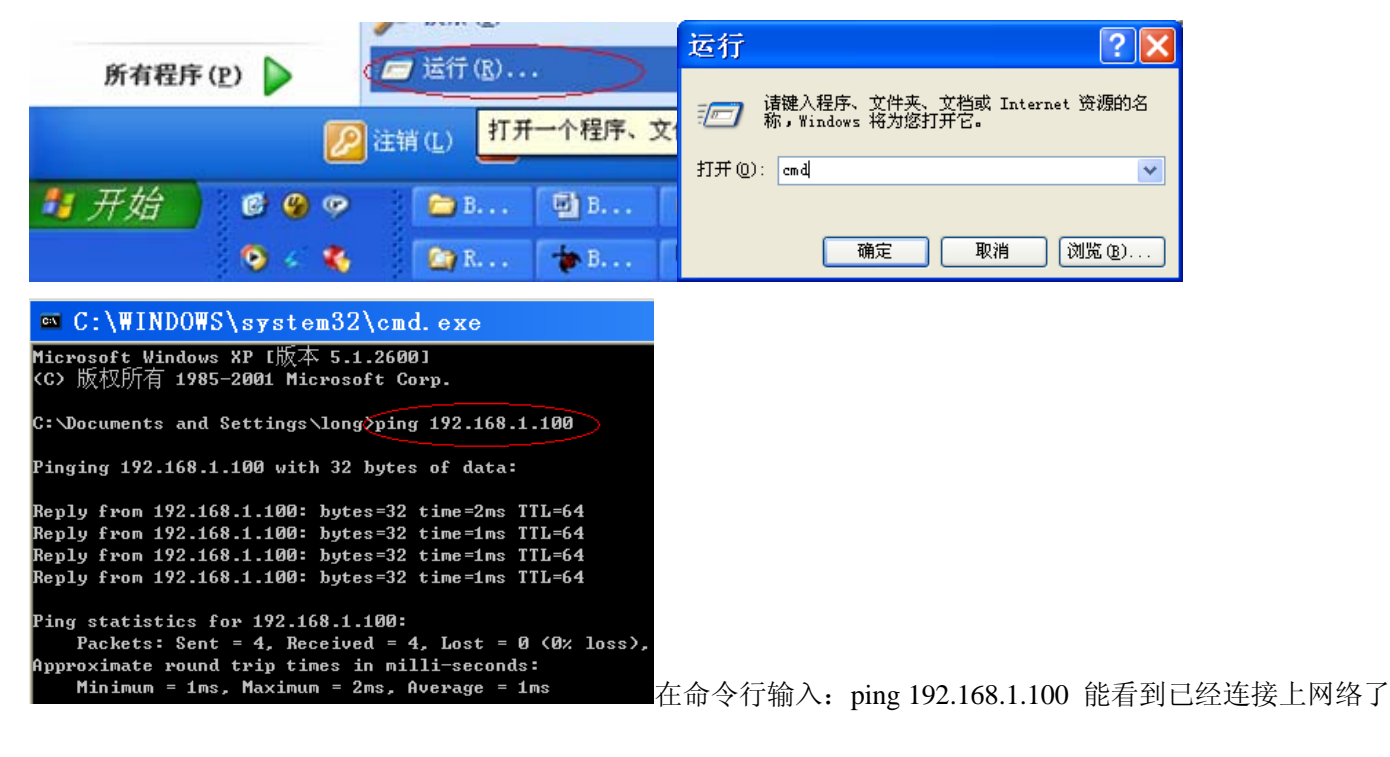

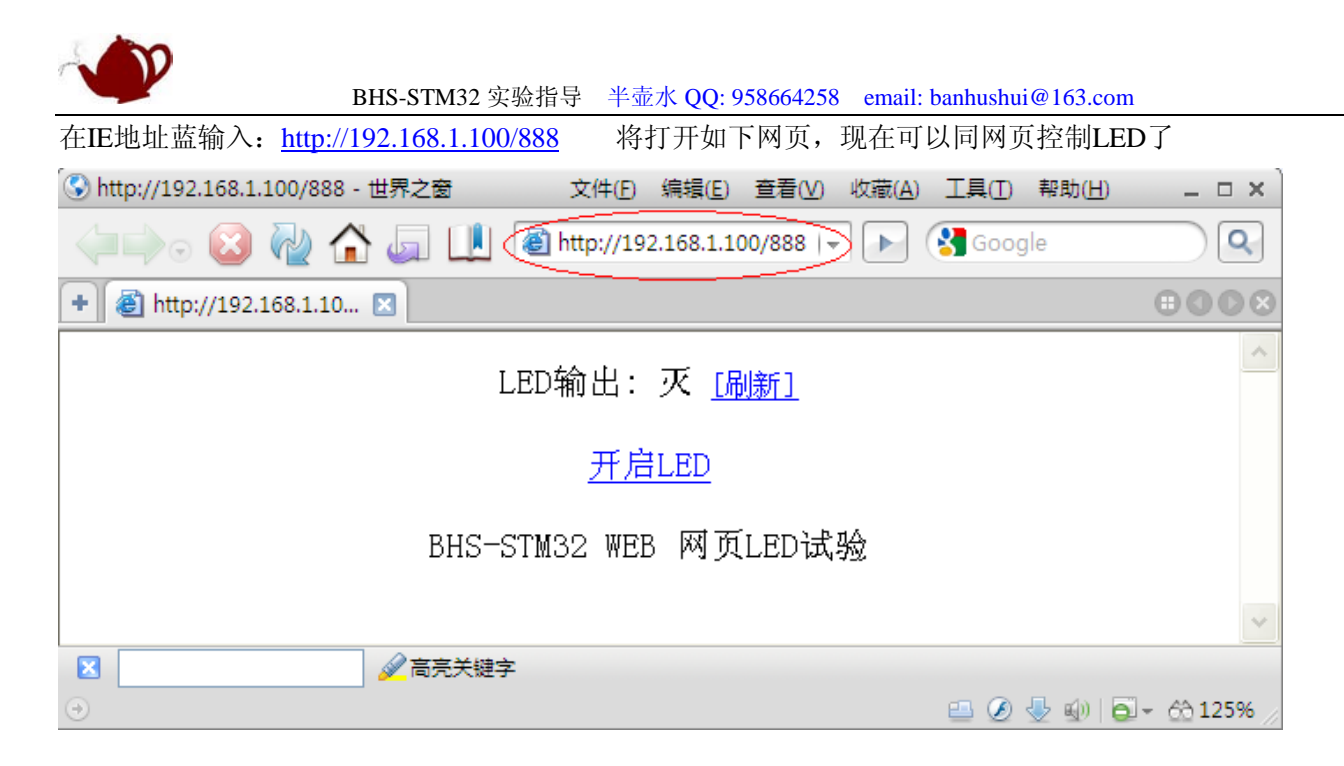

## <span id="page-15-0"></span>实验 **23**:**IAP** 在线升级

本例演示如何在线升级,通信协议详见我提供的文档《BHS-STM32 IAP 通讯协议 V0.2》

[USART 协议 iapBootloader]仅支持 RS232, [USART 协议 RS485iapBootloader]支持 RS232 和 RS485 将[USART 协议 RS485iapBootloader\ObjFlash]下的 HEX 文件编程到 STM32,

用户程序选择【USART 协议 RS485】做测试,选择 FLASH-IAP 编译, 在 ObjFlashIAP 文件下将输出 stm32-IAP-TEST(已加密用户程序).bin 文件

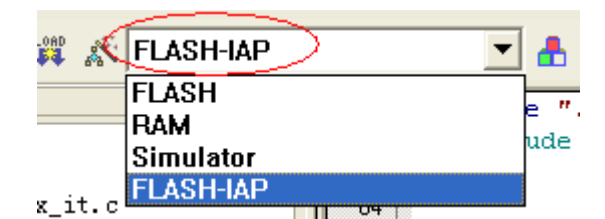

仍然使用我提供的工具软件

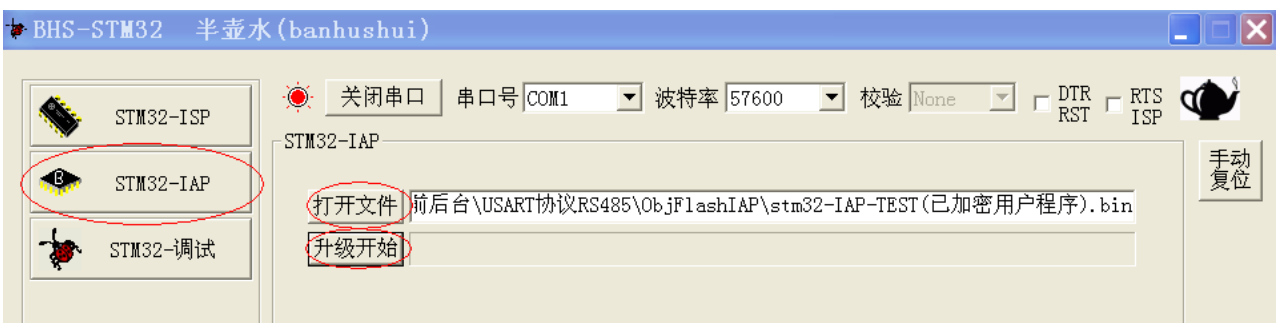

IAP 原理如下:

在 STM32 0x8000000 地址写入一个引导程序,该程序通过串口将用户程序下载到 FLASH 中成功后,立即跳转到 用户程序运行。本实验属于 STM 深入应用,需要先了解 STM32 结构才能更容易成功。刚上手的用户建议先跳过

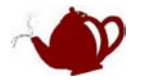

# <span id="page-16-0"></span>RTX 例程

RTX例程在 \BHS-STM32 程序\RTX 文件夹里面,这个文件夹的例程主要是基于MDK自带的操作 系统的应用,RTX官方文档在安装路径的HLP文件下《rlarm.chm》做了详细介绍,光盘里也有个中 文版的,要使用RTX的朋友请先先阅读该文档。

<span id="page-16-1"></span>实验 **24**:**RTX** 之 **TCP uIP 1.0**(**BHS-STM32V1.1**)

本例是移植的开源的 uIP1.0

```
C:\Documents and Settings\long>ping 192.168.1.100
Pinging 192.168.1.100 with 32 bytes of data:
Reply from 192.168.1.100: bytes=32 time=2ms TTL=128
Reply from 192.168.1.100: bytes=32 time=1ms TTL=128
Reply from 192.168.1.100: bytes=32 time=1ms TTL=128
Reply from 192.168.1.100: bytes=32 time=1ms TTL=128
Ping statistics for 192.168.1.100:
    Packets: Sent = 4, Received = 4, Lost = \theta (0% loss),
Approximate round trip times in milli-seconds:
    Minimum = 1ms, Maximum = 2ms, Average = 1ms
在命令行输入: ping 192.168.1.100 能看到已经连接上网络了
在IE地址蓝输入: http://192.168.1.100
◎ Welcome to the uIP web server! - 世界之窗 文件(F) 编辑(E) 查看(V) 收藏(A) 工具(I) 帮助(H)
```
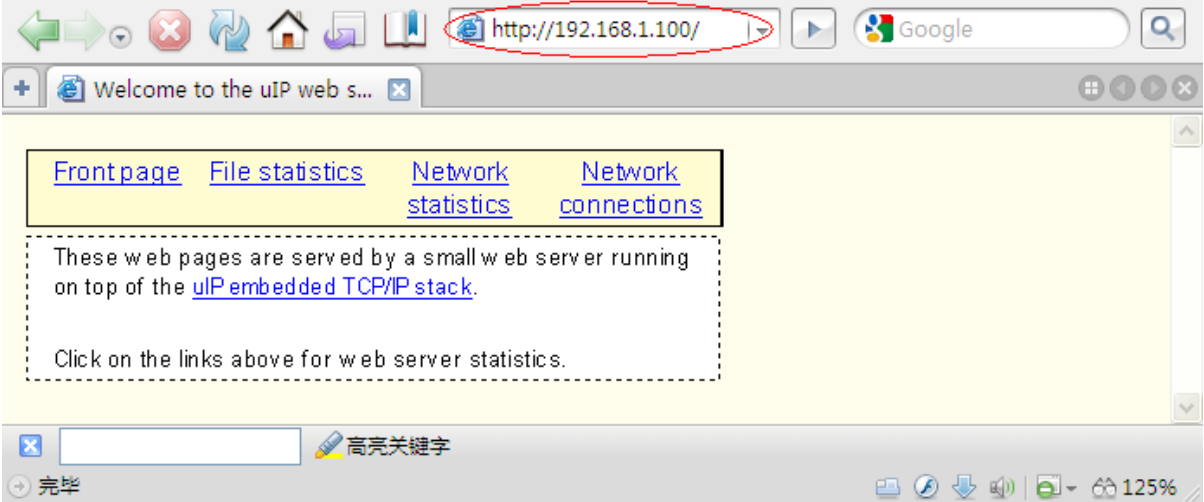

 $\Box$   $\times$ 

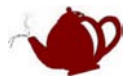

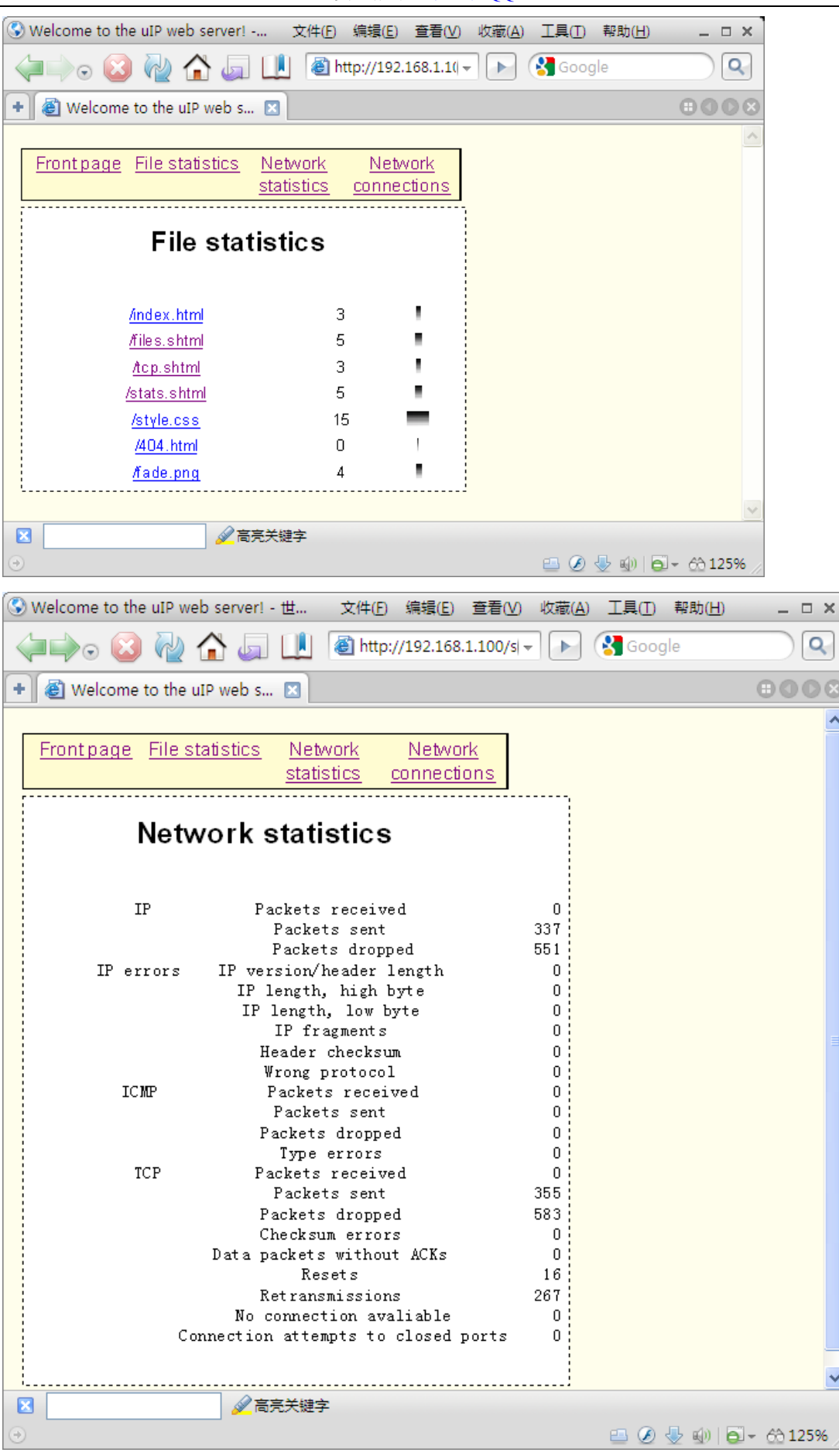

 $\lambda$ 

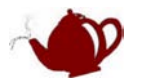

#### <span id="page-18-0"></span>实验 **25**:**RTX\_HID**

本例是 USB-HID 的应用, HID 无需安装驱动, 因为操作系统都带了 HID 的驱动了, 该例子需要 PC 软件 HIDClient.exe 配合使用,通过该软件可以控制板上的 LED 亮灭

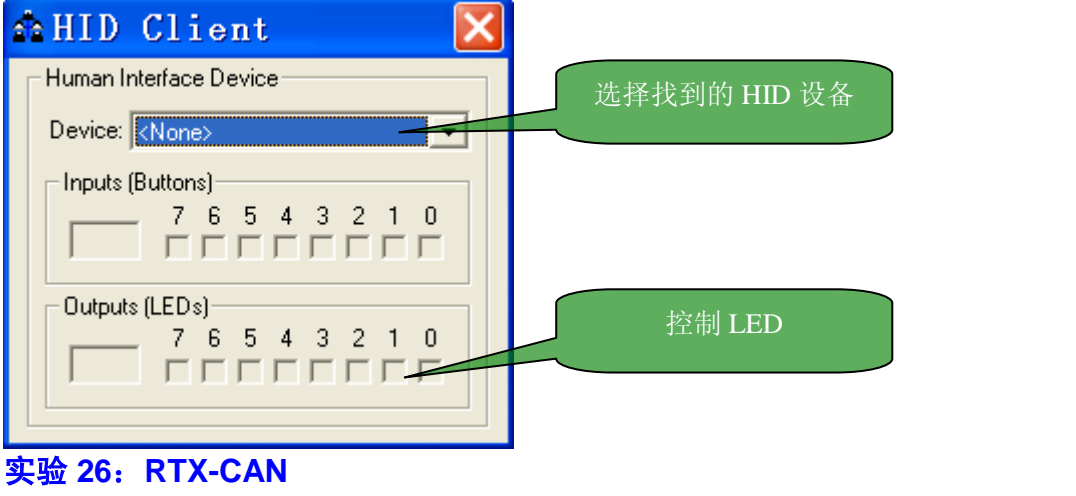

<span id="page-18-1"></span>本例是与实验 11 可以通信,实验方法完全同实验 11,请参考实验 11

#### <span id="page-18-2"></span>实验 **27**:**RTX** 之邮箱**+**信号量

**Simulator** 치高 本程序完全用模拟仿真查看结果,选择此项编译软件仿真 例程演示多任务之间怎样传递数据

说明,RTX 例程功能基本同前后台例程功能相同,只是利用 MDK 自带的操作系统实现 关于 UCOS, UCGUI, freeRTOS 等这里不做介绍,这些都是比较复杂的应用,光盘有相关资料文档。